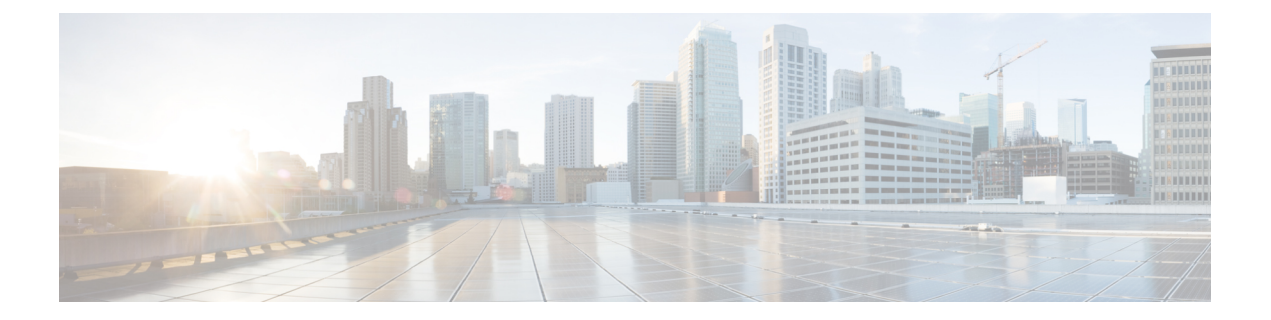

### **GUI** の概要

- 概要 (1 [ページ\)](#page-0-0)
- [ダッシュボード](#page-1-0) (2 ページ)
- [[アプリケーション管理](#page-3-0) (Application Management)] > [テナント (Tenants)] ページ (4 ペー [ジ\)](#page-3-0)
- [[アプリケーション管理](#page-5-0) (Application Management)] >-[スキーマ (Schemas)] ページ (6 ペー [ジ\)](#page-5-0)
- [[アプリケーション管理](#page-6-0) (Application Management)] > [ポリシー (Policies)] ページ (7 ペー [ジ\)](#page-6-0)
- [[インフラストラクチャ](#page-6-1) (Infrastructure)] > [サイト (Sites)]ページ (7 ページ)

### <span id="page-0-0"></span>概要

Nexus Dashboard Orchestrator (NDO) GUI はブラウザ ベースのグラフィカル インターフェイス で、Cisco APIC、クラウド APIC、およびDCNM の展開を設定し、監視できます。

GUI は、機能に応じて配置されています。たとえば、**[**ダッシュボード **(Dashboard)]** ページに は、ファブリックとそのヘルスの概要が表示されます。**[**サイト **(sites)]** ページでは、各サイト に関する情報が提供され、サイトを追加できます。**[**スキーマ**(schema)]**ページでは、スキーマ の作成と設定を行うことができます。各 NDO GUI ページの機能については、次のセクション で説明されています。

各ページの上部には、動作しているコントローラの数を示すコントローラステータス、および **[**開始 **(Get Started)]** メニュー アイコン、**[**設定**]** アイコン、**[**ユーザ**]** アイコンが示されます。

**[**開始 **(Get Started)]** メニューは、サイトまたはスキーマの追加、特定のポリシーの設定、管理 タスクの実行など、実行する可能性のある多数の一般的なタスクへの簡単なアクセスを提供し ます。

**[**設定 **(Settings)]** アイコンを使用すると、現在実行中のバージョン、現在のリリースの最新情 報、API ドキュメント、システム ステータスなど、Nexus Dashboard Orchestrator の概要情報に アクセスできます。

• **[NDO**について **(About NDO)]** リンクには、現在インストールされている Nexus Dashboard Orchestrator のバージョンに関する情報が表示されます。

- **[**このリリースの最新情報 **(What's New in This Release)]** リンクをクリックすると、お使い のリリースの新機能の概要や、Nexus Dashboard Orchestrator の他のドキュメントへのリン クが表示されす。
- **[API** ドキュメント **(API Docs)]** リンクをクリックすると、一連の Swagger API オブジェク トとメソッドの参照にアクセスできます。Swagger API の使用の詳細については、『*Cisco ACI Multi-Site REST API* 設定ガイド』を参照してください。
- **[**システム ステータス **(System Status)]**リンクは、NDOで使用されているすべての実行中の サービスのステータスと正常性を提供します。

**[**ユーザー **(User)]** アイコンを使用すると、設定やブックマークなど、現在ログインしている ユーザーに関する情報を表示できます。また、Orchestrator GUI からログアウトすることもで きます。

- リリース3.2 (1) 以降、ユーザ管理は、NDOサービスが実行されているNexusダッシュボード の共通ユーザおよび認証管理に移動しました。 (注)
	- **[**設定 **(Preferences)]**リンクを使用すると、いくつかの GUI オプションを変更できます。
	- **[**ブックマーク **(Bookmarks)]** リンクをクリックすると、Orchestrator の使用中に保存したす べてのブックマークされたスキーマのリストが開きます。スキーマを表示または編集する 際に、画面の右上隅にあるブックマークアイコンをクリックして、スキーマをブックマー クすることができます。

ファブリックオブジェクトを使用すると、オブジェクトが表示されるたびに、Orchestrator の GUI 全体で **[**表示名 **(Display Name)]** フィールドが使用されます。オブジェクトの作成時に表示 名を指定できますが、サイトコントローラでのオブジェクトの命名要件により、無効な文字は 削除されます。結果として得られた内部名が、オブジェクトをサイトにプッシュするときに使 用されます。テナントの作成時に使用される内部名は、通常、**[**表示名 **(Display Name)]** テキス トボックスの下に表示されます。

### <span id="page-1-0"></span>ダッシュボード

Nexus Dashboard Orchestrato ダッシュ ボードには、現在の機能と健全性だけでなく、サイトの 実装のすべてのリストが表示されます。

ダッシュボードには次の機能領域があります:

- サイトのステータス: サイトのステータスのテーブルには、名前と場所に従ってサイトの 一覧が表示されます。このテーブルには、わかりやすいカラーコードによって、実装の現 在の健全性も表示されます。
	- [ControllerState]カラムには、使用可能および実行中のコントローラの数が表示されま す。複数サイトの実装では、最大で3つのコントローラを設定できます。たとえば、 3つのコントローラのうち1つがダウンしている場合には、2/3として表示されます。

• [Connectivity] カラムには、BGP セッションの動作ステータスとデータプレーン ユニ キャスト、およびダッシュボードの各サイトでピア サイトに接続されているマルチ キャスト トンネルが示されます。

1 つ以上の BGP セッションまたはトンネル確立に失敗した場合、 Multi-Site は、BGP セッションまたはトンネル確立に失敗したのがどのローカル スパインとリモート ス パインであるかについての情報を提供します。 Multi-Site は、インフラストラクチャ 構成内のサイトを有効にします。ピア サイトへの BGP セッションとデータプレーン ユニキャストおよびマルチキャスト トンネルが確立されるようにするためです。

BGP セッション

- BGP ピアリングタイプが **Infra**-> **General Settings** でフル メッシュになっている 場合、BGP ピアリングを有効にしたサイトのスパイン ノードは、すべてのピア サイト内で BGP ピアリングが有効にされているすべてのスパイン ノードに対し て BGP セッションを確立します。
- BGP ピアリングタイプが **Infra**-> **General Settings**, でルート リフレクタになって いる場合、BGP ピアリングとルート リフレクタの両方を有効にしたサイトのス パイン ノードは、すべてのピア サイト内で BGP ピアリングが有効にされている すべてのスパイン ノードに対して BGP セッションを確立します。ルート リフレ クタ モードでは、少なくともローカル スパイン ノードまたはリモート スパイン ノードまたはその両方で、ルートリフレクタを有効にする必要があります。そう しないと、それらの間で BGP セッションは確立されません。
- ローカルおよびリモートASNが異なる場合は、eBGPになります。したがって、 それらのサイト間のセッションは、BGP ピアリング タイプとルート リフレクタ の構成に関係なく、常にフル メッシュとなります。

ユニキャストおよびマルチキャスト トンネル: ISN に接続し、インフラストラクチャ 構成を持つサイトのスパイン ノードは、ピア サイトで ISN に接続しているすべての スパイン ノードに対してトンネルを確立します。

カラー コードは、次の条件を示します。

- 重大 (赤色)
- メジャー (オレンジ色)
- マイナー (黄色)
- 警告 (緑色)

色インジケータ カラムの番号は、サイトごとの障害の数を示しています。

- **Schema Health**: ロケールと健全性のスキーマの一覧を提供します。
	- 対象のスキーマを検索するには、虫めがねアイコンをクリックし、スキーマ名を入力 します。
	- **[+]** 記号をクリックして、サイトへの新しいスキーマの追加を開始できます。

• スキーマの詳細とテンプレートのステータスを表示するには、**[**スキーマ正常性**(Schema Health)]** テーブルのサイト ロケールをクリックします。

**Schema Health** テーブルはヒート マップタイプの表示になっています。対象としてい るスキーマの健全性が、色に従って表示されます。2 つのカラム (つまり、ロケール) にまたがっているスキーマは、拡大状態であることを示しています。

- 色によって強調表示されたセルをクリックすると、対象とするスキーマにどのよ うなポリシーが組み込まれているかをより詳細に確認できます。スキーマの詳細 ページでは、矢印をクリックしてスキーマビルダーに移動し、対象とするスキー マのポリシーの詳細を更新できます。
- 色分けスライダーを使用すると、健全性をさらにレビューすることが必要なス キーマを、範囲を選択して識別できます。たとえば、スライダーの値を80~100 の間に調整することができます。その後、指定した範囲に含まれるスキーマの実 装を、付随する [Schema Health] テーブルで表示できます。

## <span id="page-3-0"></span>**[**アプリケーション管理 **(Application Management)] > [**テナ ント **(Tenants)]** ページ

マルチサイト **Tenants** ページには、実装を構成しているすべてのテナントが一覧表示されま す。

**Tenants** ページのテーブルには、以下の項目が表示されます:

- テナント名
- 割り当て先サイト
- 割り当て先ユーザ
- 割り当て先スキーマ
- アクション

このページの特徴と機能としては、次のものがあります:

- **Name**: テナント名をクリックすると、**Tenant Details** の設定にアクセスできます。**Tenant Details** ページでは、次のセクションの編集や更新を行えます:
	- **General Settings**: 必要に応じて、表示名と説明を変更します。
	- **Associated Sites**: 対象のテナントと関連付けられているサイトを表示します。
	- **Associated Users**: 対象のテナントと関連付けられているユーザを表示します。ユーザ 名の隣にあるボックスをオンにすれば、ユーザを対象のテナントと関連付けることが できます。
- **Associated Schemas**: **Associated Schema** の一覧をクリックすると、対象のテナントに関連 付けられたスキーマが表示されます。
- **Actions**: **Actions** の一覧をクリックすると、対象テナントの詳細サイトの編集や、新しい ネットワーク マッピングの作成を行えます。

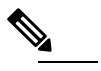

**(注) Delete を Actions** ドロップダウン メニューから選択す れば、テナントを削除することができます。

• **Add Tenant: Add Tenant** ボタンをクリックすると、実装内容に既存のテナントを追加でき ます。それから[Tenant Details]ページでは、テナント名、説明、セキュリティドメイン、 および関連付けられているユーザを追加できます。

#### 監査ログ

をクリックして、 監査ログ にアイコン、 スキーマの追加 スキーマ ページのログの詳細を一 覧表示するには、タブ。**[**監査ログ:テナント リスト **(Audit Logs: Tenants List)]** ページが表示 されます。

ページの表には、次の詳細情報が表示されます:

- 日付
- アクション
- 詳細
- ユーザ

**[**最新 **(Most Recent)]** タブをクリックすると、特定の期間の監査ログを選択できます。たとえ ば、2017 年 11 月 14日から 2017 年 11 月 17日までの範囲を選択し、**[**適用 **(Apply)]** をクリック すると、この期間の監査ログの詳細が **[**監査ログ **(Audit Logs)]** ページに表示されます。

[フィルタ **(Filter)**] アイコン ([最新 **(Most Recent)**] タブの隣) をクリックすれば、次のような基 準に基づいてログの詳細のフィルタ処理を行うことができます:

- [ユーザ **(User)**]:あるユーザまたはすべてのユーザを選択して [適用 **(Apply)**] をクリックす ると、ユーザ名に基づいてログの詳細のフィルタ処理を行えます。
- [アクション **(Action)**]: アクションを選択します。たとえば作成、更新または削除を行って [適用 **(Apply)**] をクリックすると、そのアクションに従ってログの詳細のフィルタ処理を 行えます。

詳細については[、テナント](cisco-nexus-dashboard-orchestrator-configuration-guide-aci-341_chapter3.pdf#nameddest=unique_8)の章を参照してください。

## <span id="page-5-0"></span>**[**アプリケーション管理**(ApplicationManagement)]>-[**スキー マ **(Schemas)]** ページ

**[**スキーマ **(Schemas)]** ページでは、すべての実装に関連付けられているスキーマを一覧表示し ます。

特定のスキーマを検索するには、虫めがねと関連付けられているフィールドを使用します。ス キーマを設定に使用するか、VRF、EPG を持つアプリケーション プロファイル、フィルタお よびコントラクト、ブリッジ ドメイン、外部 EPG を含むテナント ポリシーをインポートしま す。

スキーマの表では、次の情報が表示されます。

- 名前: スキーマ名をクリックすると、件名スキーマの設定を表示または更新します。
- テンプレート: スキーマに使用されるテンプレートの名前が表示されます。テンプレート は、グループ ポリシーである ACI コンテキストのプロファイルと同様です。ストレッチ オブジェクトまたは特有のオブジェクトのテンプレートを作成することができます。
- テナント: 件名スキーマに使用されるテナントの名前が表示されます。
- アクション: 関連付けられるスキーマを持つ **[**アクション**]** フィールドをクリックして、件 名スキーマを編集または削除します。

**[**スキーマの追加**(AddSchema)]**ボタンを使用して新しいスキーマを追加できます。これについ ては、このドキュメントの後のセクションで詳しく説明します。

#### 監査ログ

をクリックして、 監査ログ にアイコン、 スキーマの追加 スキーマ ページのログの詳細を一 <u>覧表示するには、タブ。[**監査ログ:スキーマ リスト**] ページが表示されます。</u>

ページの表には、次の詳細情報が表示されます:

- 日付
- アクション
- 詳細
- ユーザ

**[**最新 **(Most Recent)]** タブをクリックすると、特定の期間の監査ログを選択できます。たとえ ば、2017 年 11 月 14日から 2017 年 11 月 17日までの範囲を選択し、**[**適用 **(Apply)]** をクリック すると、この期間の監査ログの詳細が **[**監査ログ **(Audit Logs)]** ページに表示されます。

[フィルタ **(Filter)**] アイコン ([最新 **(Most Recent)**] タブの隣) をクリックすれば、次のような基 準に基づいてログの詳細のフィルタ処理を行うことができます:

- [ユーザ **(User)**]:あるユーザまたはすべてのユーザを選択して [適用 **(Apply)**] をクリックす ると、ユーザ名に基づいてログの詳細のフィルタ処理を行えます。
- [アクション **(Action)**]: アクションを選択します。たとえば作成、更新または削除を行って [適用 **(Apply)**] をクリックすると、そのアクションに従ってログの詳細のフィルタ処理を 行えます。

# <span id="page-6-0"></span>**[**アプリケーション管理 **(Application Management)] > [**ポリ シー **(Policies)]** ページ

Nexus Dashboard Orchestrator の **[**ポリシー **(Policies)]** ページには、ファブリック用に設定したす べてのポリシーが表示されます。

**[**ポリシー**(Policies)]**ページには、すべてのポリシーのテーブルとともに、それらのタイプの概 要、関連付けられているテナント、説明、および使用方法が表示されます。このページを使用 して、新しいポリシーを追加したり、既存のポリシーを編集したりすることができます。

以下のポリシーを設定できます。

- DHCPポリシー(DHCP[リレー章](cisco-nexus-dashboard-orchestrator-configuration-guide-aci-341_chapter19.pdf#nameddest=unique_11)で説明)。
- MPLS QoSポリシー (SR-MPLS [経由で接続されたサイト章](cisco-nexus-dashboard-orchestrator-configuration-guide-aci-341_chapter26.pdf#nameddest=unique_12)で説明)。
- ルート マップ ポリシー(SR-MPLS [経由で接続されたサイト](cisco-nexus-dashboard-orchestrator-configuration-guide-aci-341_chapter26.pdf#nameddest=unique_12)章で説明)。
- マルチキャスト ルート マップ ポリシー(レイヤ 3 [マルチキャスト章](cisco-nexus-dashboard-orchestrator-configuration-guide-aci-341_chapter22.pdf#nameddest=unique_13)で説明)。

### <span id="page-6-1"></span>**[**インフラストラクチャ **(Infrastructure)] > [**サイト **(Sites)]** ページ

NDO の**[**インフラストラクチャ **(Infrastructure)]** > **[**サイト **(Sites)]** ページには、実装されている すべてのサイトが表示されます。次のようなものがあります。

図 **<sup>1</sup> :** マルチサイトの **[Sites]** ページ

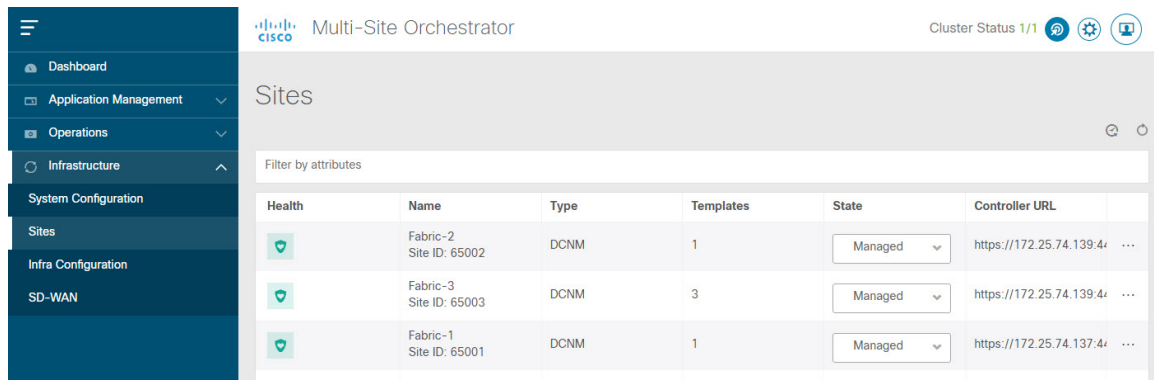

**[**サイト **(Sites)]** ページには、次の情報が含まれます。

- **[**サイトの正常性 **(Site Health)]** は、次の色分けされた識別子に従って、サイトの全体的な 正常性のステータスを示します。
	- 重大 (赤色)
	- メジャー (オレンジ色)
	- マイナー (黄色)
	- 警告 (緑色)
- **[**サイト名**(SiteName)]**には、サイトの追加時に定義したサイトの表示名が表示されます。
- **[**サイトのタイプ **(Site Type)]** には、ACI や DCNM などのファブリック タイプが表示されま す。
- **[**テンプレート **(Templates)]** 列には、サイトに関連付けられているテンプレートの数が表 示されます。
- **[**状態**(State)]**列は、この特定のファブリックがNDOによって管理されているかどうかを示 します。

Nexus Dashboard GUI でサイトとそのプロパティを追加し、管理します。NDO の **[**サイト **(Sites)]** ページには、Nexus Dashboard GUI で使用可能なすべてのサイトが表示され、NDO で管理する特定のサイトを定義できます。

- **[**コントローラ **URL (Controller URL)]** 列には、サイトのコントローラのインバンド IP ア ドレスが表示されます。
- アクション メニュー(**...**)では、サイトのテナント(ACIファブリックのみ)をインポー トしたり、サイトのコントローラ UI を開いたりできます。

特定のサイトをクリックすると、右側の **[**プロパティ **(Properties)]** サイドバーが開き、サイト に関する追加情報を表示できます。